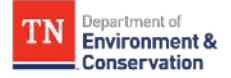

## **UDM Platform** | How to View Your Bills in the Buildings & Meters Module

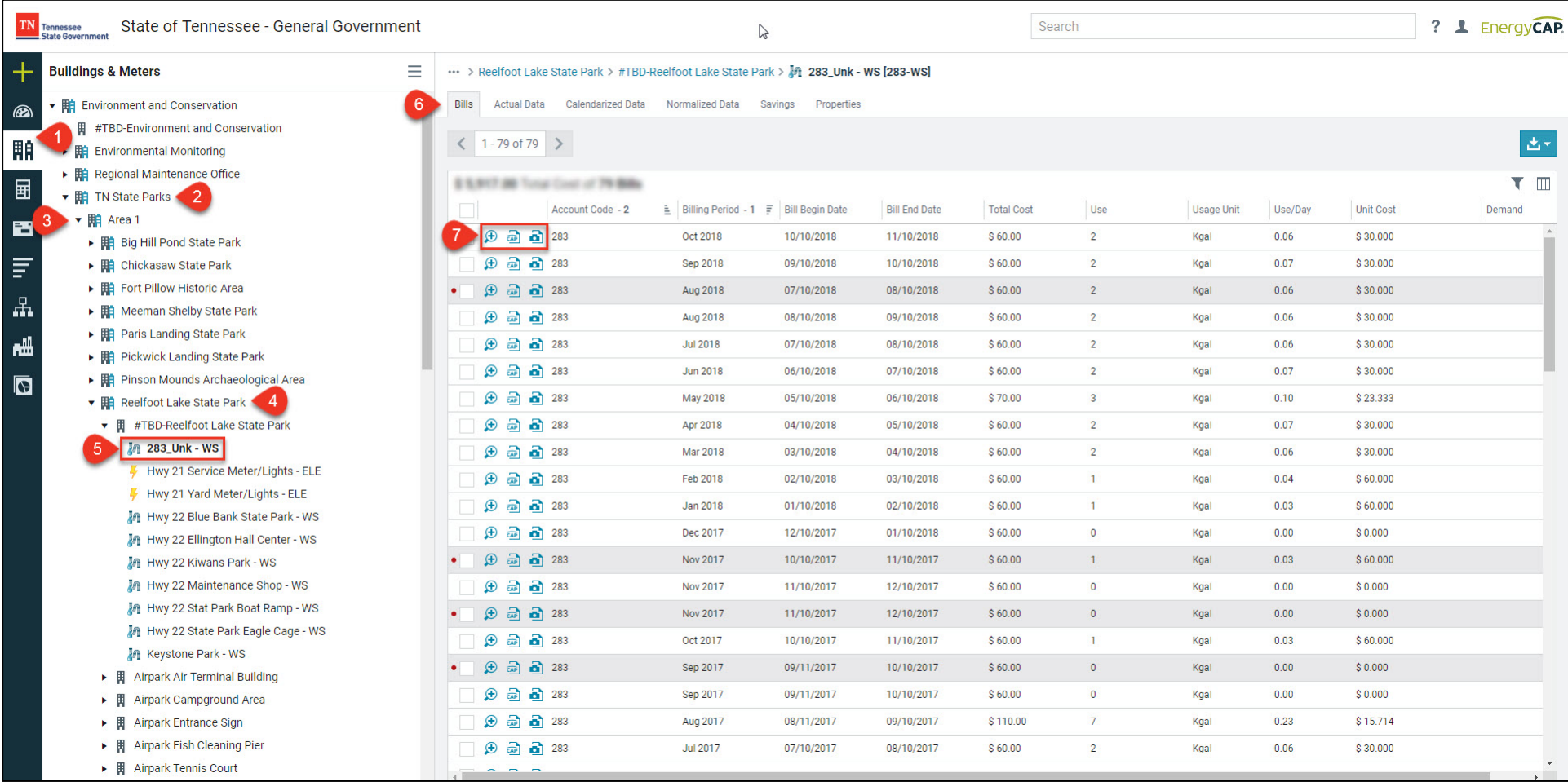

1. Select the Buildings & Meters module to access your hierarchy tree

- 2. Click the  $\blacktriangleright$  next to your agency or school's organization  $\blacktriangleright$
- 3. If necessary click the  $\blacktriangleright$  next to your area or campus' organization  $\blacksquare$
- 4. If necessary click the next to your next organization  $\mathbb{H}$  to get to the building level  $\mathbb{F}$
- 5. Once at the building level  $\overline{F}$  select your meter  $\overline{F}$
- **Bills** 6. Select the bills tab
- 7. Select the appropriate icon  $\Box$   $\oplus$   $\Box$  for the desired bill type
- $\bigoplus$  View bill in UDM Platfrom  $\bigoplus$  View EnergyCAP Generated PDF bill
- **a** View scanned image from utility vendor

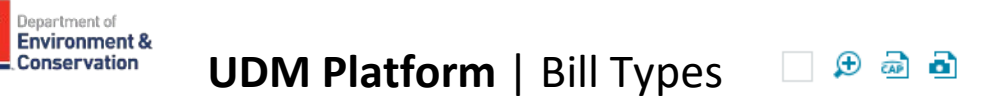

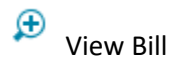

TN

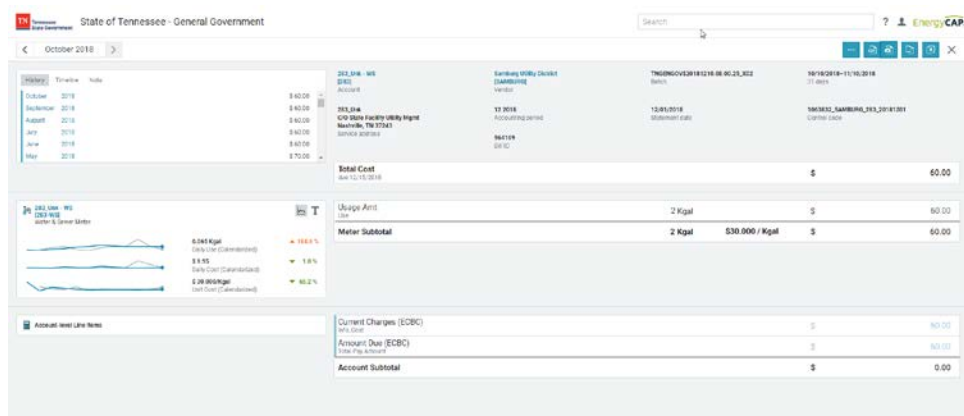

## View Scanned Image

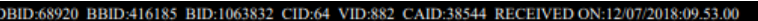

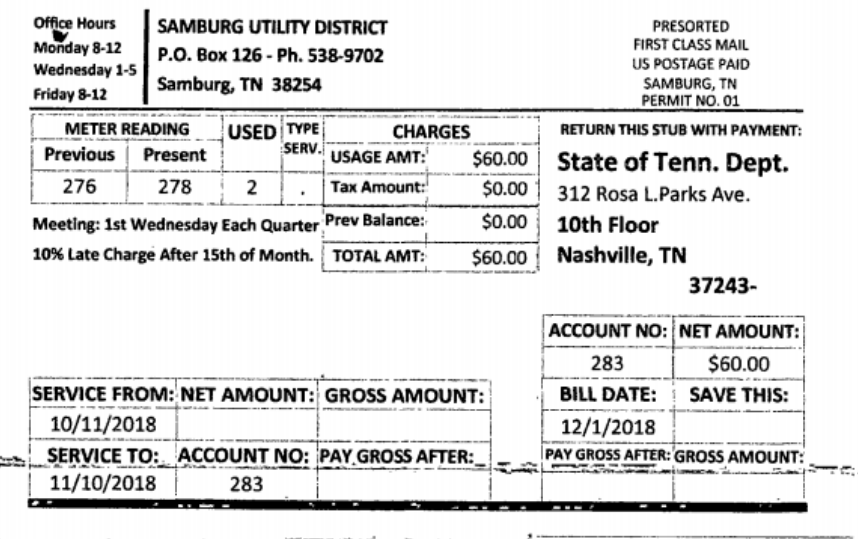

## View Generated PDF

 $\overline{A}$ 

**E** 

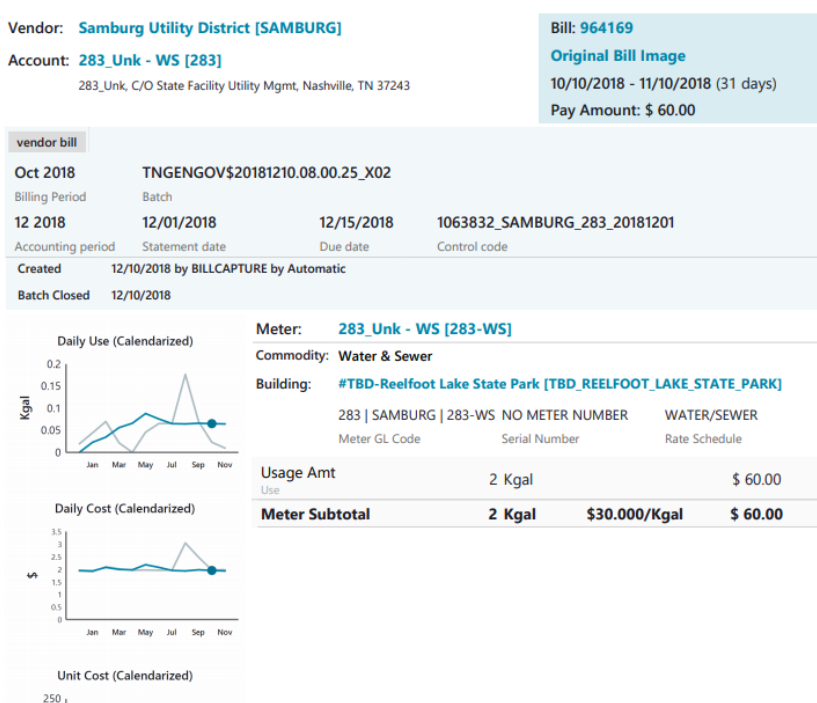

 $\frac{1}{2}$ <br> $\frac{150}{100}$ 

Current Yea